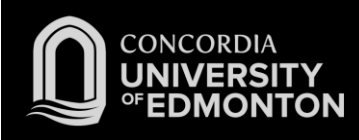

## Connecting to Eduroam Android Instructions

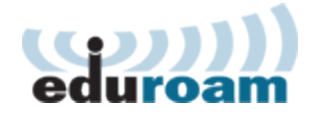

*After you work through this initial configuration document, you should automatically connect to eduroam when you are using Concordia's wireless network.*

- 1. Open **System Settings**.
- 2. Ensure Wi-Fi is **On**.
- 3. Click Wi-Fi to open the Wi-Fi screen.

4. On the Wi-Fi screen, click on the eduroam network.

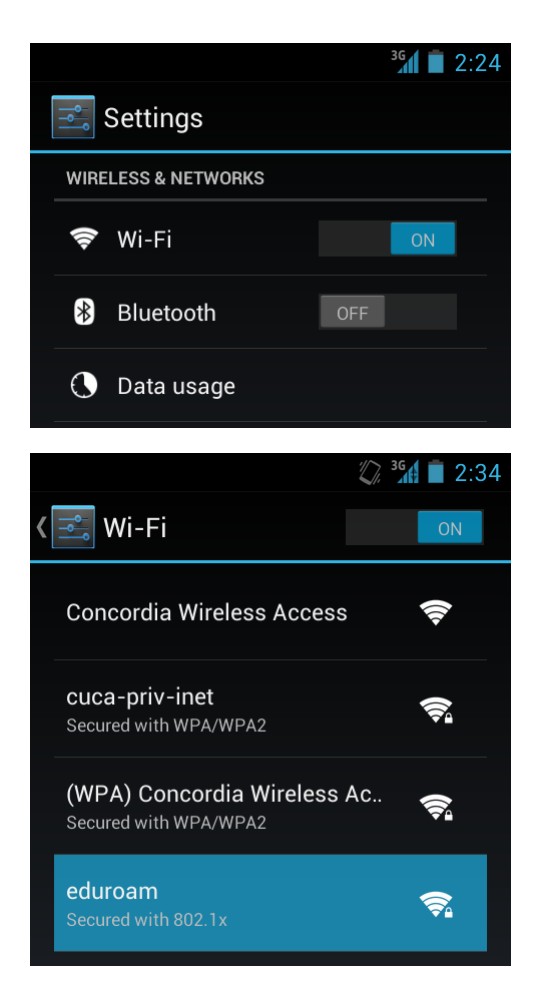

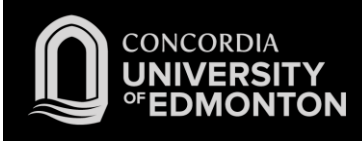

- 5. On the eduroam login screen, enter your Concordia E-mail address (in the Identity field) along with your Windows Password and click **Connect**:
	- a. For **Students**:

Format: *<username>@student.concordia.ab.ca* e.g. jdohms@student.concordia.ab.ca

b. For **Faculty/Staff**:

Format: *<username>@concordia.ab.ca* e.g. jordan.dohms@concordia.ab.ca

*Note: You must leave "Anonymous identity" blank.*

6. You will be connected to eduroam. Please see the FAQs for more information.

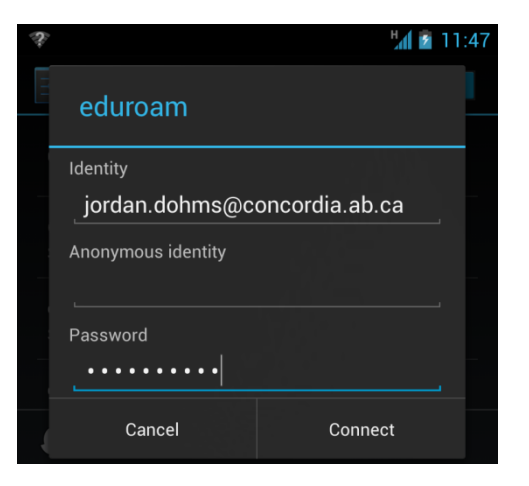

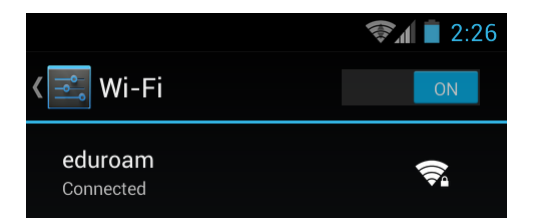